## How to Print a Class Schedule

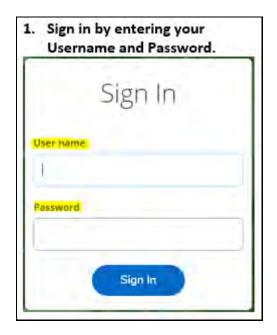

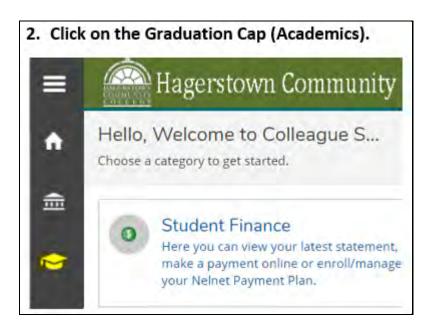

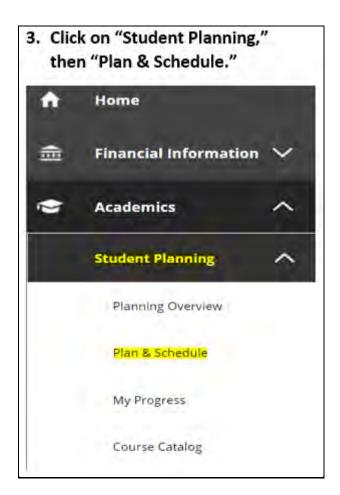

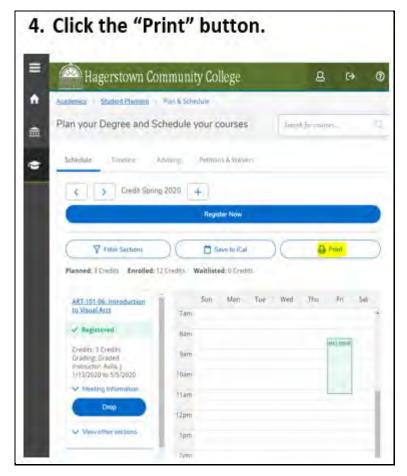

## **How to Print a Class Schedule**

5. Before printing your schedule confirm that you see "Registered" or "Registered, but not started" beside the classes that you wanted. If you see a course you want but it says "Planned" you need to go back to the "Plan and Schedule" screen and click register for the class. If you see a class but do NOT want to take it go to the "Plan & Schedule" screen to delete the class from your plan. Once all classes have "Registered" or "Registered, but not started" you can print your official schedule.

| Status     | Course Title                                    | Time                                          | Location                            | Instructor  |
|------------|-------------------------------------------------|-----------------------------------------------|-------------------------------------|-------------|
| Registered | ART-101-06:<br>Introduction to Visual<br>Arts   | TTh 2:30 PM - 3:45 PM<br>1/13/2020 - 5/5/2020 | Sci/Tech/Engr/Math,<br>409          | Aylla, )    |
| Registered | CDC-210-01 Medical<br>Aspect Chem<br>Dependency | 1/18/2020 - 5/5/2020                          | TBD, TBD                            | Richards, M |
| Registered | CDC-212-01:<br>Interviewing and<br>Counseling   | TTh 4:00 PM - 5:15 PM<br>1/13/2020 - 5/5/2020 | Behavioral Scs &<br>Humanities, 101 | Williams, € |
| Registered | MAT-109-08: Statistics                          | F 8:30 AM - 11:15 AM<br>1/13/2020 - 5/5/2020  | Sci/Tech/Engr/Math.<br>101          | Campbell, R |
| Planned    | SOC-101-801;<br>Introduction to<br>Sociology    | 3/16/2020 - 5/5/2020                          | TBD, TBD                            | Ryen, D     |